## **Dell SE2417HGX Dell Display Manager** מדריך למשתמש

**דגם הצג: HGX2417SE דגם רגולטורי: HGXc2417SE**

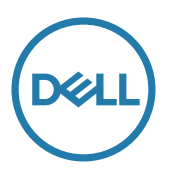

**הערה: "הערה" מציינת מידע חשוב בעזרתו תוכל לייעל את השימוש במחשב.**

**זכויות יוצרים .Inc Dell 2019 © או חברות הבת שלה. כל הזכויות שמורות.** Dell, EMC ושאר הסימנים הם סימנים מסחריים של .Inc Dell או חברות הבת שלה. סימנים אחרים עשויים להיות סימנים מסחריים של בעליהם בהתאמה.

> **2019 - 09 מהדורה 00A**

# **תוכן**

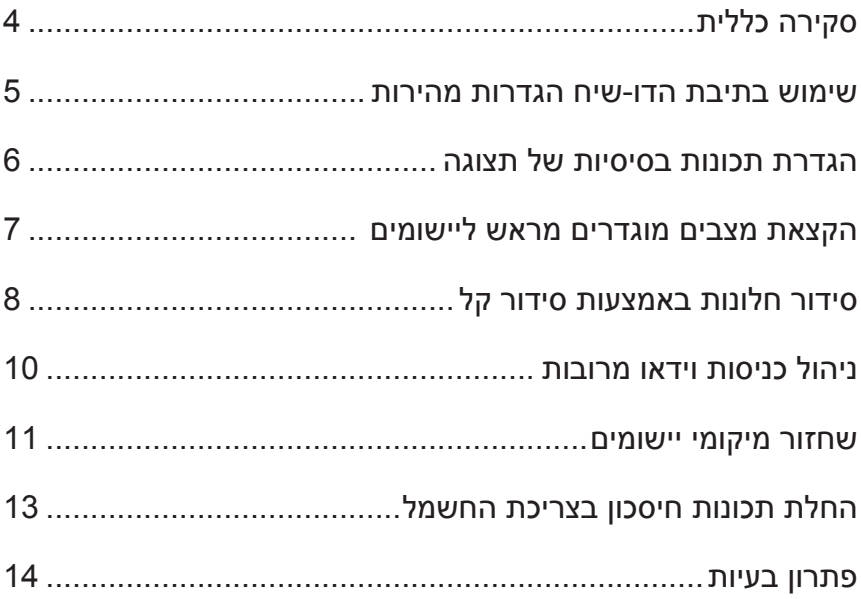

<span id="page-3-0"></span>Manager Display Dell הוא יישום Windows לניהול צג או קבוצת צגים. יישום זה מאפשר כוונון ידני של התמונה המוצגת, הקצאת הגדרות אוטומטיות, ניהול של צריכת החשמל, סיבוב התמונה ותכונות נוספות בדגמים נבחרים של Dell. לאחר ההתקנה, Manager Display Dell יפעל בכל הפעלה של המערכת ויוסיף סמל למגש ההודעות. ניתן להציג פרטים אודות הצגים המחוברים על ידי העברת הסמן מעל לסמל שבמגש ההודעות.

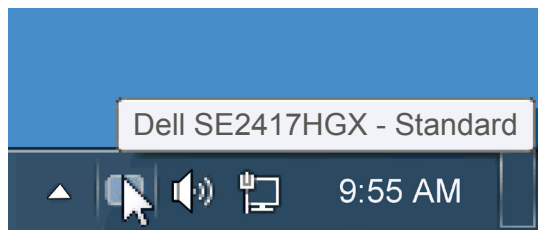

windows נשמר כפריסה מותאמת אישית, ונוצר הסמל של הפריסה המותאמת אישית.

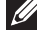

**הערה: Manager Display Dell משתמש בערוץ CI/DDC כדי לתקשר עם הצג. ודא שפונקציונליות CI/DDC מופעלת בתפריט כפי שמוצג בהמשך**.

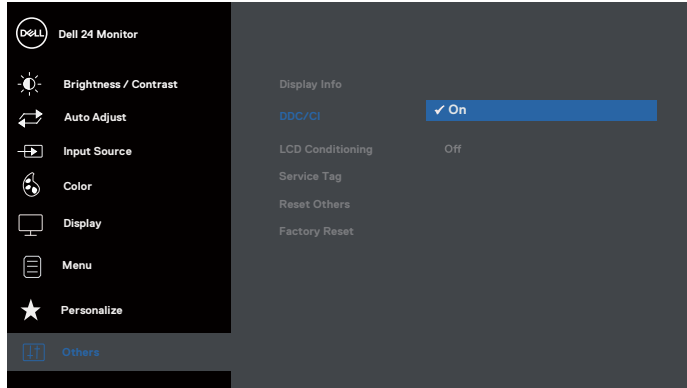

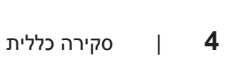

DØ

### **שימוש בתיבת הדו-שיח הגדרות מהירות**

<span id="page-4-0"></span>לחיצה על סמל Manager Display Dell במגש ההודעות תפתח את תיבת הדו-שיח הגדרות מהירות. אם מחוברים מספר צגי Dell למערכת, ניתן לבחור צג ספציפי מהתפריט. בתיבת הדו-שיח הגדרות מהירות ניתן לכוונן בנוחיות את רמות הבהירות והניגודיות של הצג, ניתן לבחור ידנית מצבים קבועים מראש או לבחור מצב אוטומטי, וכן לשנות את הרזולוציה.

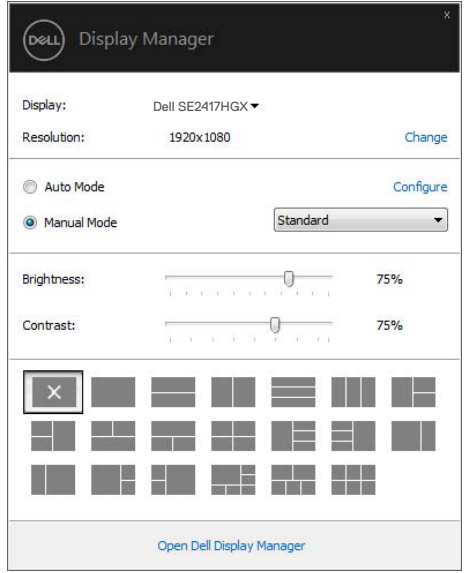

מתיבת הדו-שיח הגדרות מהירות ניתן גם לגשת אל ממשק המשתמש המתקדם של Display Dell Manager ולהפעיל ממנו תכונות בסיסיות, להגדיר מצב אוטומטי ולגשת לתכונות נוספות.

<span id="page-5-0"></span>ניתן להחיל ידנית מצב קבוע מראש מהתפריט בכרטיסייה בסיסי. לחלופין, ניתן לאפשר גם מצב אוטומטי. מצב אוטומטי מחיל אוטומטית מצבים מוגדרים מראש כאשר יישומים מסוימים פעילים. הודעה שתוצג למספר רגעים תציין את המצב הנוכחי שהוגדר מראש כל אימת שהוא משתנה.

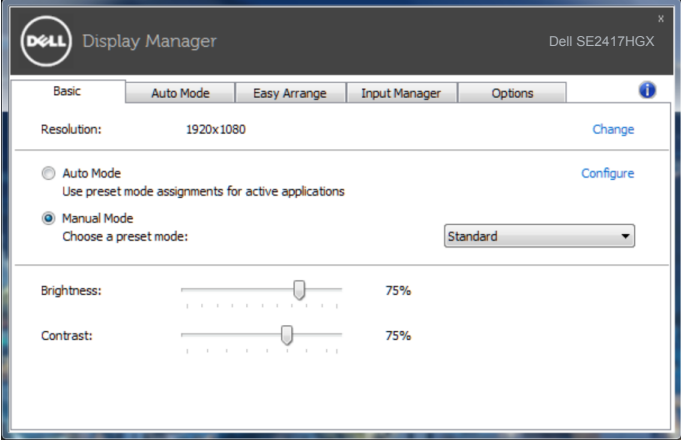

ניתן לכוונן גם את ערכי הבהירות והניגודיות של הצג בכרטיסייה בסיסי.

DELI

### **הקצאת מצבים מוגדרים מראש ליישומים**

<span id="page-6-0"></span>הכרטיסייה מצב אוטומטי מאפשרת לך לשייך מצב מוגדר מראש ליישום ספציפי ולהחיל אותו אוטומטית. כאשר מצב אוטומטי זמין, Manager Display Dell יעבור אוטומטית למצב המוגדר מראש המתאים כל עוד היישום המשויך מופעל. המצב מוגדר מראש המשויך ליישום ספציפי עשוי להיות זהה בכל הצגים שמחוברים למחשב, או שונה בין צגים שונים.

התצורה של Manager Display Dell מוגדרת מראש עבור יישומים נפוצים רבים. כדי להוסיף יישום חדש לרשימת השיוכים, פשוט גרור את היישום משולחן העבודה, מתפריט ההתחלה של Windows או ממקום אחר כלשהו, ושחרר אותו ברשימה הנוכחית.

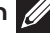

**הערה: שיוכים של מצב מוגדר מראש המיועדים לאצוות של קבצים, קובצי בתסריט וטוענים, כמו גם לקבצים שאינם קובצי הפעלה, כגון ארכיוני zip או קבצים ארוזים, אינם נתמכים ולא יפעלו.**

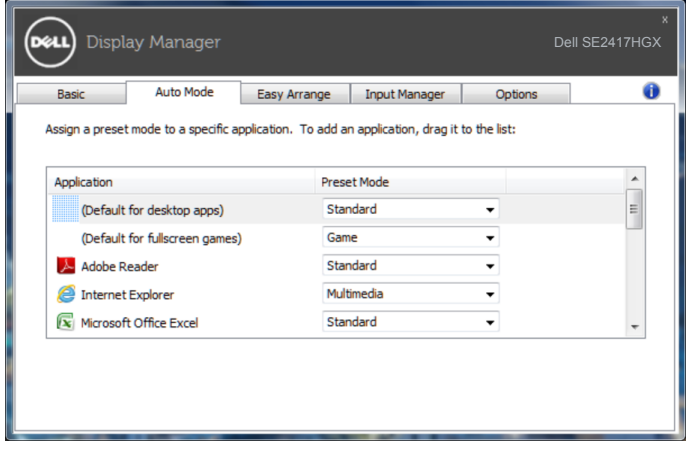

<span id="page-7-0"></span>**Arrange Easy( סידור קל(** עוזר לך לארגן ביעילות את חלונות היישומים שלך בשולחן העבודה. ראשית עליך לבחור דפוס פריסה מוגדר מראש שמתאים לעבודתך, ולאחר מכן פשוט לגרור את חלונות היישומים לאזורים המוגדרים. לחץ על ">" או השתמש במקש Down Page/Up Page להצגת פריסות נוספות. כדי ליצור פריסה מותאמת אישית, סדר את החלונות הפתוחים ולחץ על **Save( שמור(**.

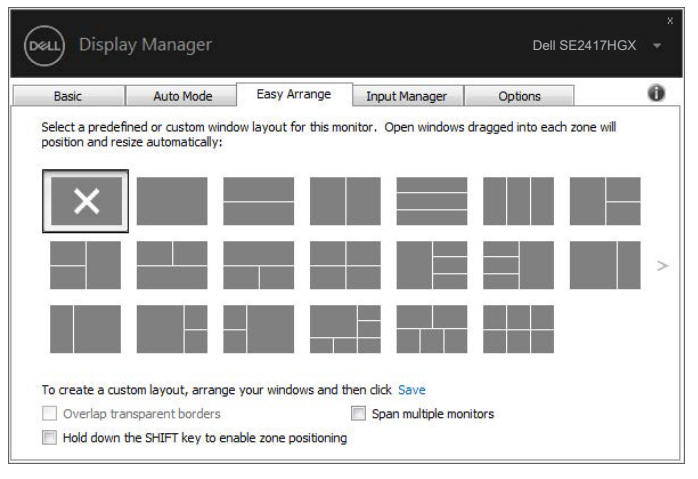

עבור 10 Windows, באפשרותך להחיל פריסות שונות של חלונות לכל שולחן עבודה וירטואלי.

אם אתה משתמש הרבה בתכונה snap Windows, בחר באפשרות " **positioning zone enable to key SHIFT the down Hold( לחץ על מקש SHIFT כדי** 

**לאפשר מיקום אזורים(**". כך תעניק לתכונה Windows עדיפות על פני **Arrange Easy( סידור קל(**. לאחר מכן תצטרך ללחוץ על מקש Shift כדי להשתמש ביכולות המיקום של **Arrange Easy )סידור קל(**.

**DEL** 

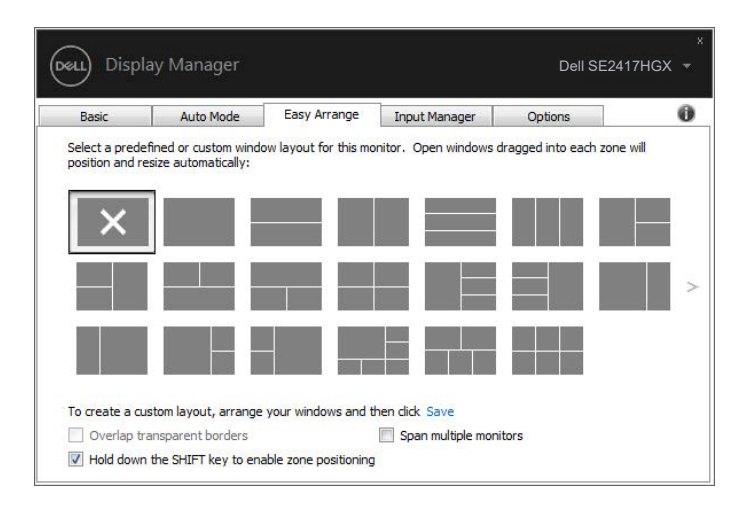

אם אתה משתמש בצגים מרובים במערך או המטריצה, אפשר להחיל פריסה של **Arrange Easy )סידור קל(** בכל הצגים כשולחן עבודה אחד. בחר "**monitors multiple Span( החל על צגים מרובים(**" כדי להפעיל תכונה זו. כדי להשתמש בתכונה זו הצורה יעילה, עליך ליישר את הצגים כהלכה.

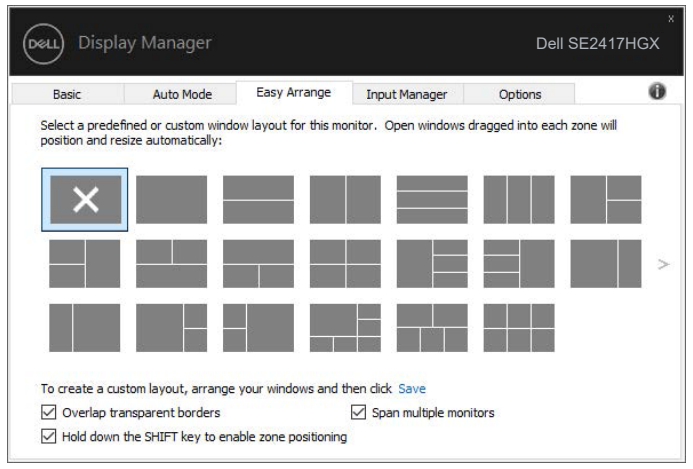

**D**&LL

<span id="page-9-0"></span>הלשונית **Manager Input( מנהל הכניסות(** מספקת דרכים נוחות לניהול מספר כניסות וידאו המחוברות לצג Dell. היא מקלה על מעבר בין כניסות תוך כדי עבודה על מספר מחשבים. כל כניסות הווידאו הזמינות עבור הצג מופיעות ברשימה. ניתן לתת שם לכל כניסה. שמור את השינויים לאחר העריכה.

ניתן להגדיר מקש קיצור דרך למעבר מהיר לכניסה המועדפת עליך ומקש קיצור דרך נוסף למעבר מהיר בין שתי כניסות, אם אתה עובד עם שתיהן.

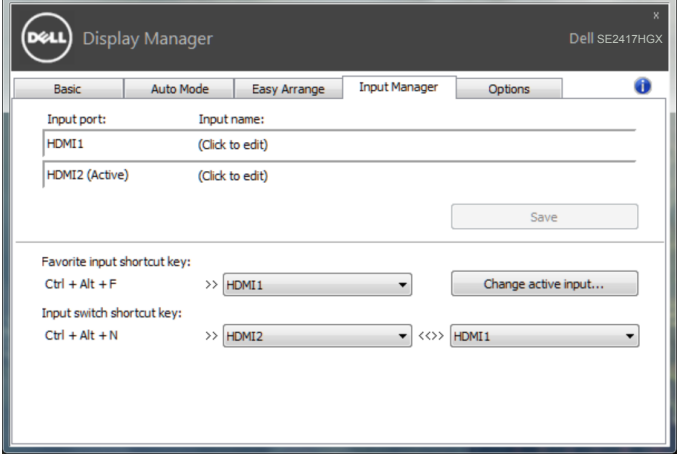

**DELI** 

**הערה: DDM מתקשר עם הצג גם כשהוא מציג וידאו ממחשב אחר. ניתן להתקין את DDM במחשב שאתה משתמש בו באופן התכוף ביותר ולשלוט ממנו במעבר בין כניסות. ניתן גם להתקין את DDM במחשבים אחרים המחוברים לצג.**

<span id="page-10-0"></span>DDM יכול לעזור לך לשחזר מיקומים של חלונות של יישומים כשאתה מחבר מחדש את המחשב לצג)ים(. ניתן לגשת למאפיין זה על-ידי לחיצה ימנית על סמל DDM במגש ההודעות.

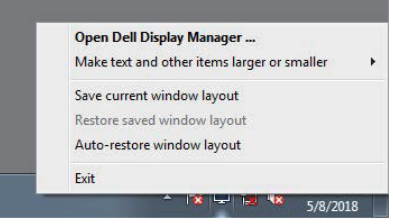

אם תבחר באפשרות "**layout window restore-Auto( שחזר אוטומטית פריסת חלונות(**", DDM יעקוב אחר מיקומי החלונות של היישומים שלך ויזכור אותם. DDM מחזיר את חלונות היישומים למקומותיהם המקוריים באופן אוטומטי כשאתה מחבר מחדש את המחשב לצג)ים(.

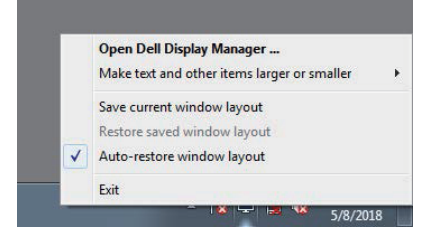

אם ברצונך לחזור לפריסה מועדפת אחרי ששינית את מקומותיהם של חלונות, תחילה באפשרותך להשתמש באפשרות "**layout window current Save( שמור את פריסת החלונות הנוכחית(**" ולאחר מכן באפשרות "**layout window saved Restore( שחזר פריסת חלונות שמורה(**".

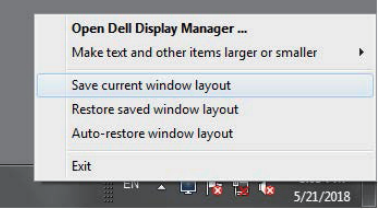

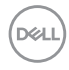

יכול להיות שבאופן רגיל אתה משתמש בצגים עם דגמים או רזולוציות שונים, ומחיל עליהם פריסות חלונות מועדפות. DDM יכול לזהות את הצג שחיברת מחדש ולשחזר את מיקומי היישומים בהתאם. אם עליך להחליף צג בתצורה של מטריצת צגים, באפשרותך לשמור את פריסת החלונות לפני ביצוע ההחלפה, ולשחזר את הפריסה לאחר התקנת הצג החדש.

**הערה: כדי ליהנות ממאפיין זה, היישומים צריכים להישאר פעילים. DDM לא מפעיל אפליקציות.**

**D**&LI

<span id="page-12-0"></span>בדגמים נתמכים של Dell, זמינה הכרטיסייה **Options( אפשרויות(** שכוללת אפשרויות של PowerNap לחיסכון בחשמל. כאשר שומר המסך של יופעל, ניתן יהיה להגדיר אוטומטית את בהירות של הצג לרמת מינימום או להעביר את הצג למצב שינה כדי לחסוך חשמל.

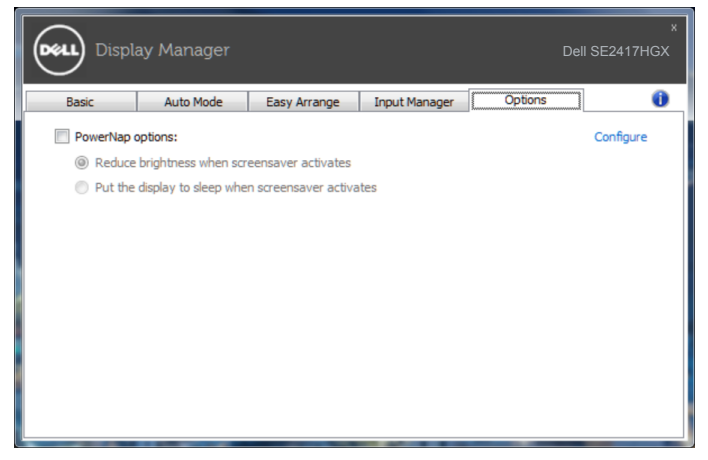

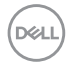

#### **.1** פתרון בעיות

אם לא ניתן להפעיל את DDM עם הצג, יוצג סמל של DDM במגש ההודעות.

<span id="page-13-0"></span>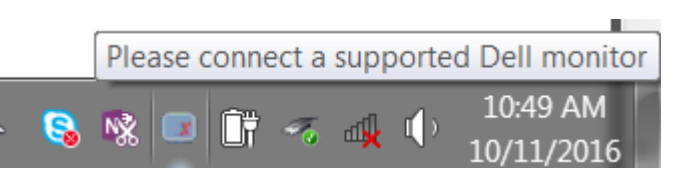

בלחיצה על הסמל של **DDM** ניתן להציג את פרטי הודעת השגיאה.

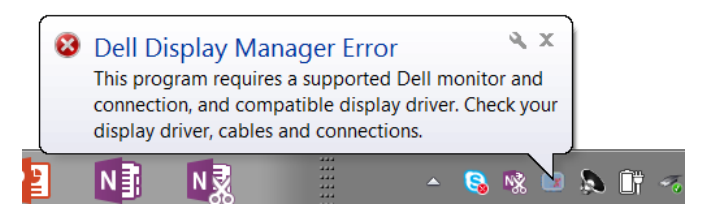

לתשומת לבך, ניתן להפעיל את DDM רק עם צגים של Dell. אי אפשר להפעיל את DDM עם צגים של מותגים אחרים.

אם יש בעיה בזיהוי ו/או תקשורת של DDM עם צג של Dell, נסה לפתור אותה באמצעות הפתרונות הבאים:

- **.2** ודא שכבל הווידאו מחובר היטב לצג ולמחשב. בדוק שהמחברים מהודקים היטב למקומם.
	- **.3** בדוק בתפריט המסך של הצג שהאפשרות CI/DDC מופעלת.
- **.4** הורד והתקן את מנהל התקן הגרפיקה העדכני ביותר מהאתר של היצרן, למשל Intel, AMD או NVIDIA. על פי רוב לא ניתן להשתמש ב-DDM ללא מנהל התקן הגרפיקה העדכני ביותר.
- **.5** נתק את תחנות העגינה, הכבלים המאריכים או המתאמים שמחוברים בין הצג ליציאת הווידאו. חלק מהמאריכים, הרכזות או הממירים אינם תומכים היטב ב-CI/DDC וזו עשויה להיות הסיבה לכשל ב-DDM. עדכן את מנהל ההתקן של מכשירים כאלה לגרסה האחרונה שזמינה.
	- **.6** הפעל מחדש את המחשב.

ייתכן שלא ניתן יהיה להפעיל את DDM בצגים הבאים:

 צגים של Dell מדגמים שלפני 2013 ומסדרת Series-D של Dell. למידע נוסף ניתן לעיין באתרי התמיכה למוצרים של Dell.

DGL

- צגים למשחקים המשתמשים בטכנולוגיית sync-G של Nvidia
	- צגים וירטואליים ואלחוטיים אינם תומכים ב-CI/DDC
- בחלק מהדגמים המוקדמים של צגים עם 1.2 DP, ייתכן שתצטרך להשבית את DP/MST 1.2 באמצעות תפריט המסך

אם המחשב מחובר לאינטרנט, תוצג הודעה בכל פעם שתהיה זמינה גרסה חדשה יותר ליישום DDM. מומלץ להוריד ולהתקין את הגרסה האחרונה של היישום של DDM.

כדי לבדוק אם זמינה גרסה חדשה:

- **.1** לחץ על מקש "Shift "במקלדת, ולחץ לחיצה ימנית על **סמל DDM** בשולחן העבודה.
	- **.2** לחץ על **...version new for Check( בדוק אם יש גרזה חדשה...(**

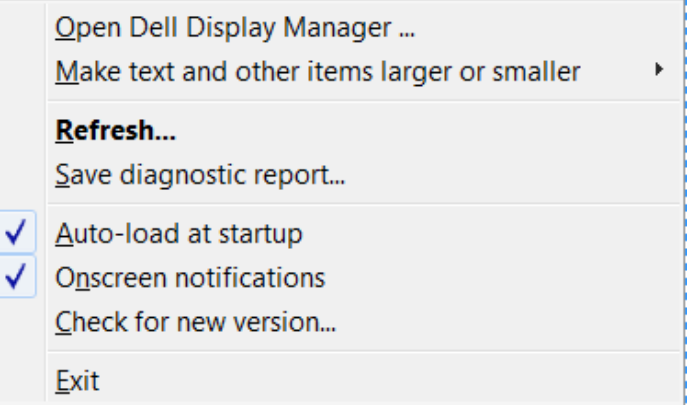

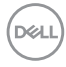